# Microsoft Teams

## Priručnik za studente

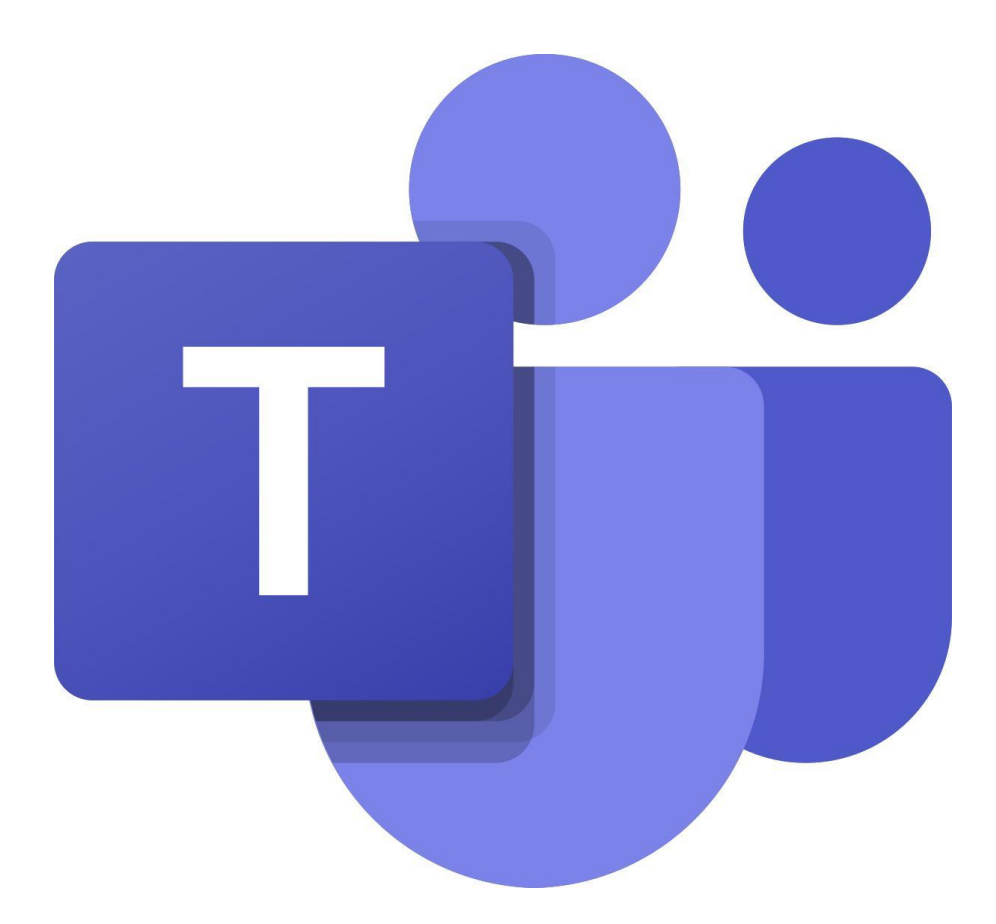

## Sadržaj

### Sadržaj

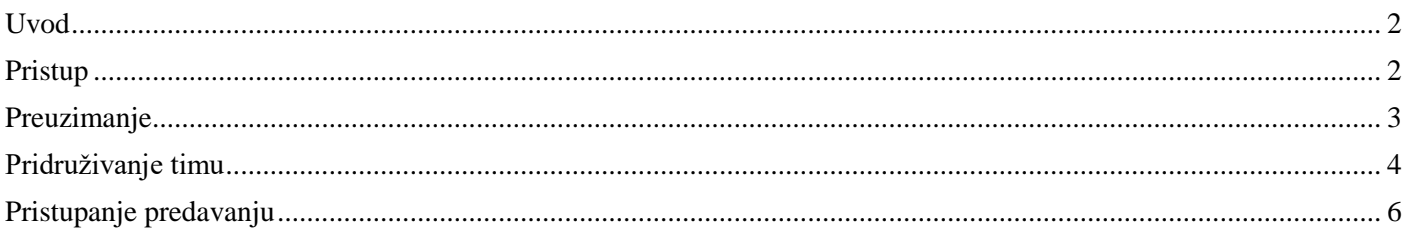

#### <span id="page-1-0"></span>Uvod

Microsoft *Teams* središte je za timski rad u sustavu Office 365 koje objedinjuje ljude, sadržaje i alate potrebne timu za angažiranost i učinkovitost.

Microsoft Teams alat je za komunikaciju i kolaboraciju. Dio je Office 365 pretplate i uključuje mogućnosti održavanja video sastanaka, slanje tekstualnih poruka, dijeljenje podataka.

#### <span id="page-1-1"></span>Pristup online aplikaciji

Pristupite prijavi putem Office 365 portala na<https://www.office.com/> Odaberite **Prijava**

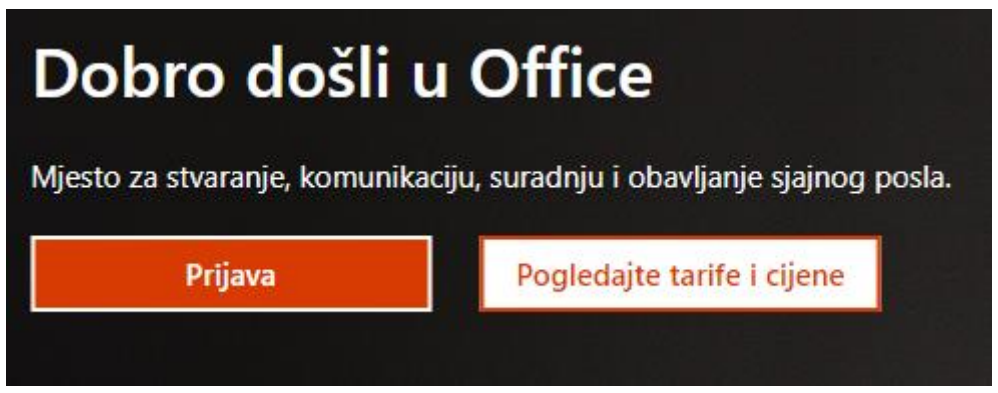

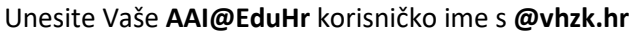

**Nicrosoft** 

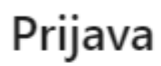

ime.prezime@vhzk.hr

Nemate račun? Stvorite ga!

Ne možete pristupiti računu?

Mogućnosti prijave

**Dalie** 

#### Ponovno unesite **AAI@EduHr** korisničko ime i lozinku

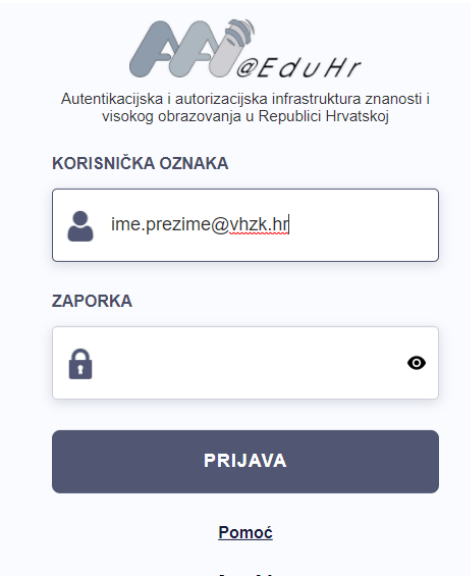

#### Na početnoj stranici odaberite **Teams**

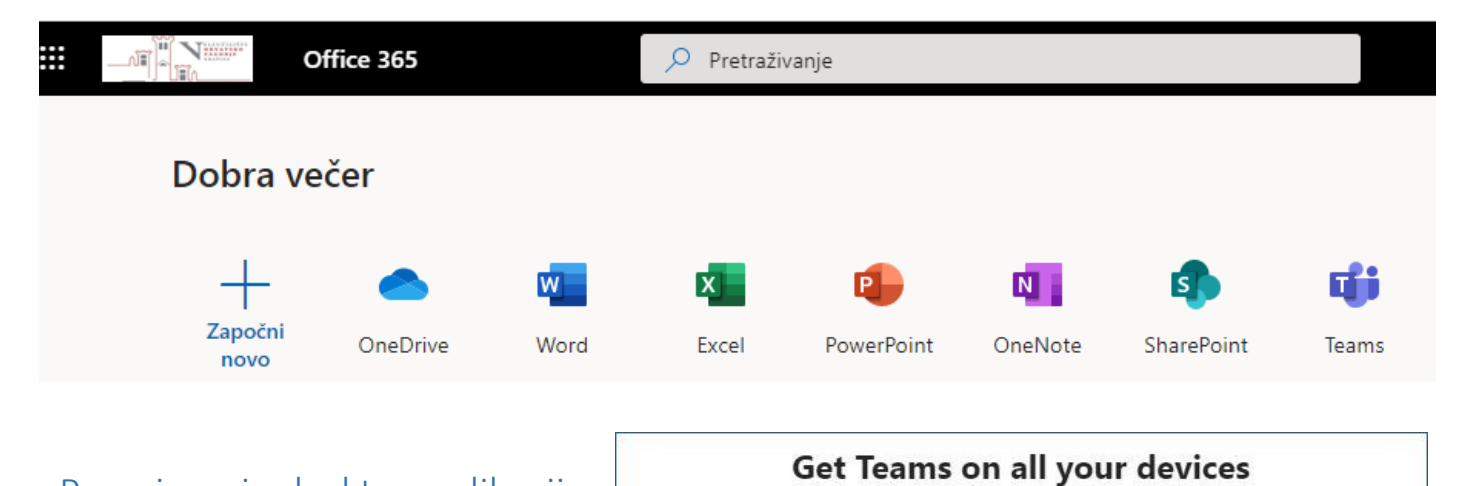

### <span id="page-2-0"></span>Preuzimanje desktop aplikacije

<span id="page-2-1"></span>**Microsoft Teams** možete preuzeti i na sljedećoj poveznici kao desktop ili mobilnu aplikaciju <https://teams.microsoft.com/downloads>

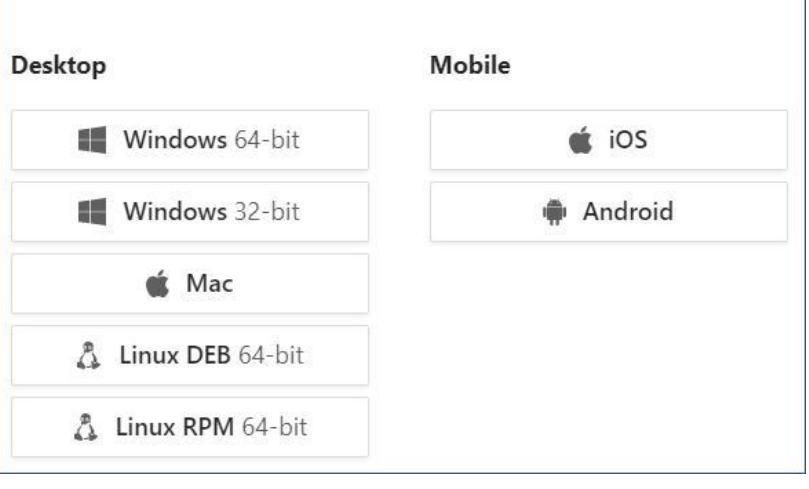

## Pridruživanje timu

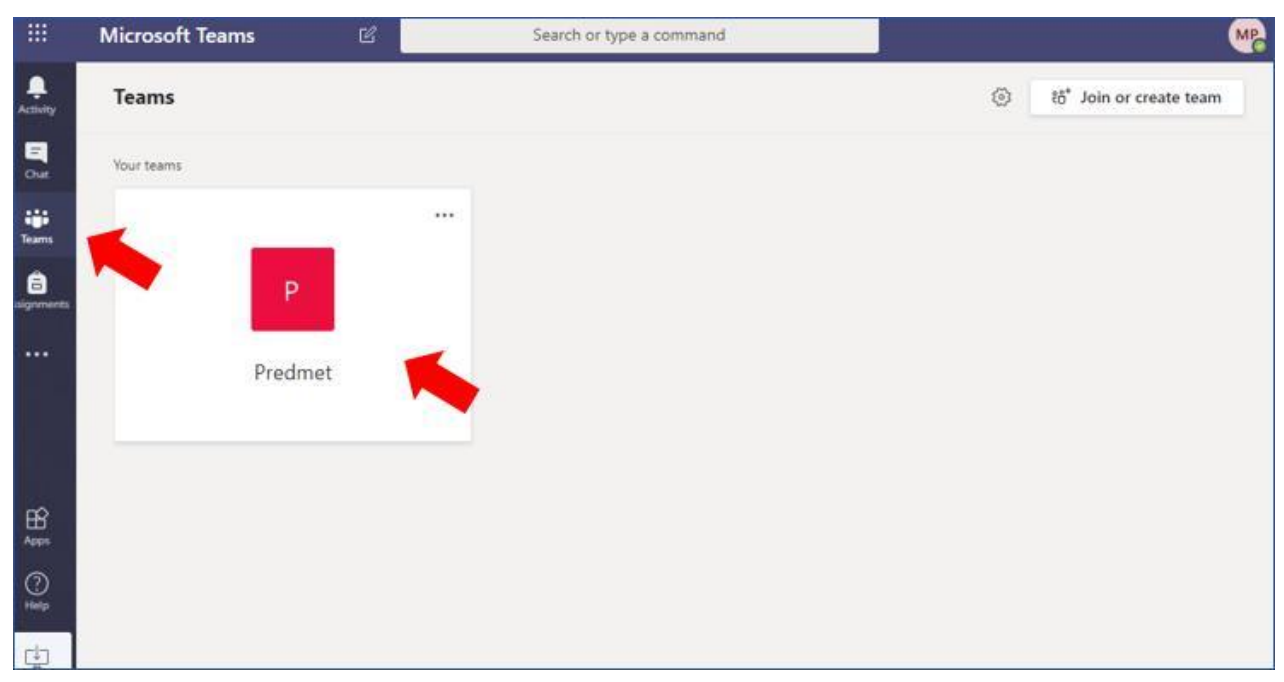

Ako vas je nastavnik dodao u tim, taj tim će se pojaviti na popisu timova kada odaberete **Teams**.

Timu se može pridružiti i pomoću šifre tako da ju upišete u polje **Enter code** i odaberete **Join a team** nakon čega čekate odobrenje za ulazak..

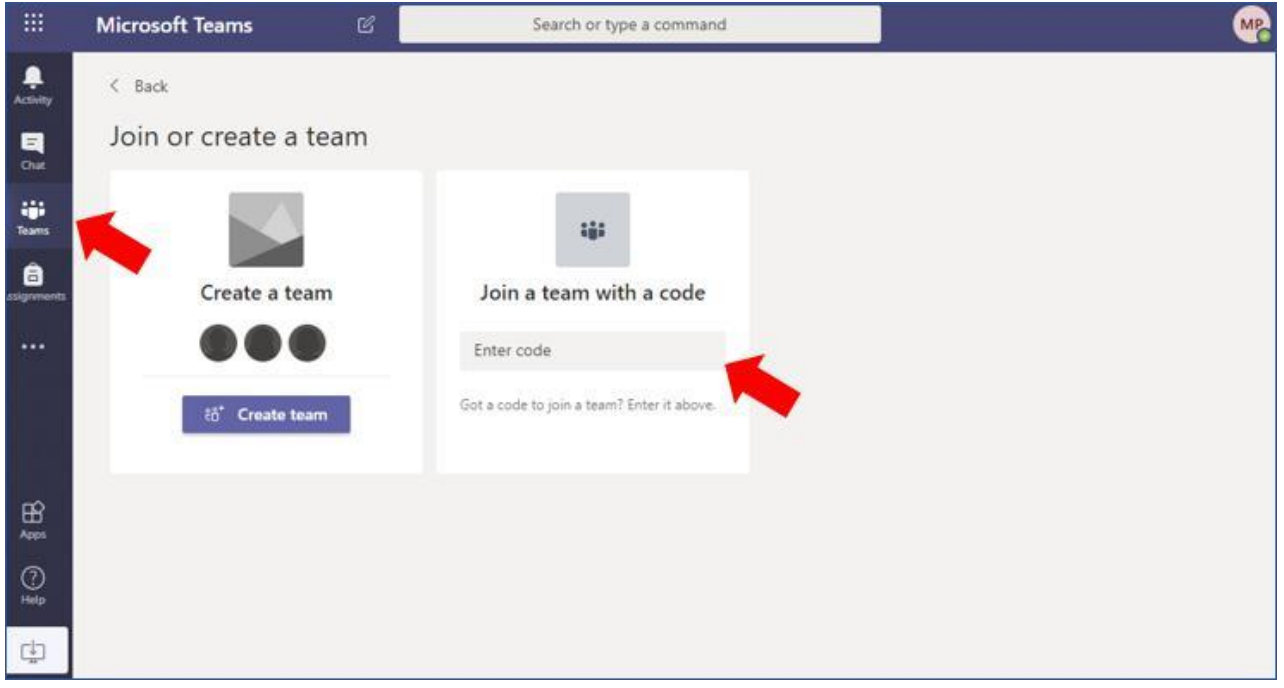

Timovi su na VHZK dodani prema smjerovima i godinama studiranja (informatika 1, informatika 2, informatika 3, Menadžment 1, Menadžment 2 i Menadžment 3, te Logistika 1, Logistika 2 i Logistika 3. U timovima su dodani nastavnici i studenti. Ako neki student nije u timu, može mu se pridružiti sam pomoću koda:

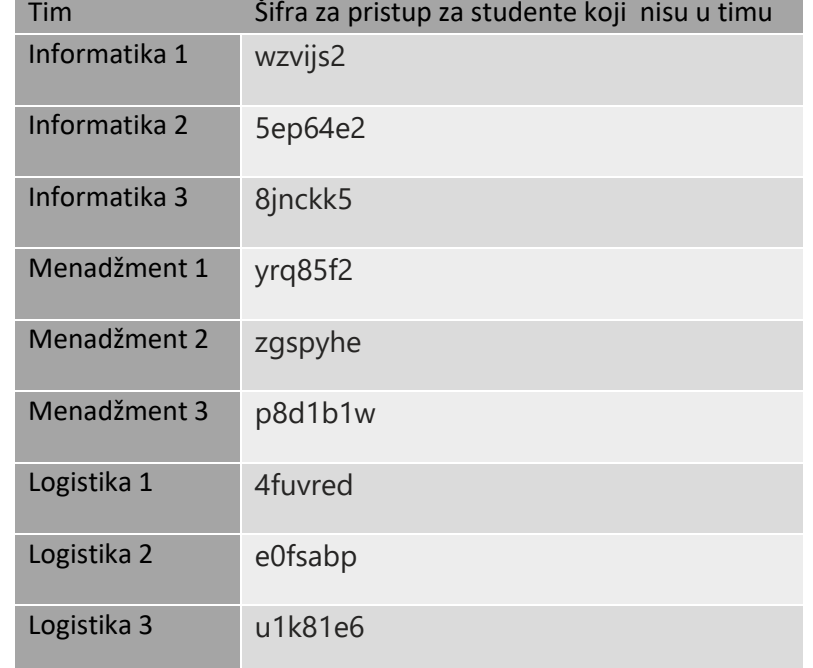

U tim se možete prijaviti i pomoću poveznice tima koju Vam šalje nastavnik. Poveznicu tima otvorite u internetskom pregledniku.

Prijavite se u Microsoft Teams pomoću svojih **AAI@EduHr** korisničkih podataka i odaberete **Join**.

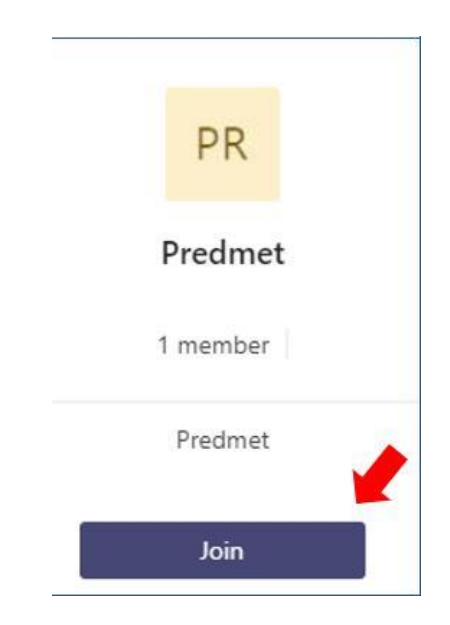

## Nastavnik odobrava vaš ulazak u tim nakon čega se isti vama prikaže.<br> **Example a command EXECUTE CONCILED Search ortype a command**

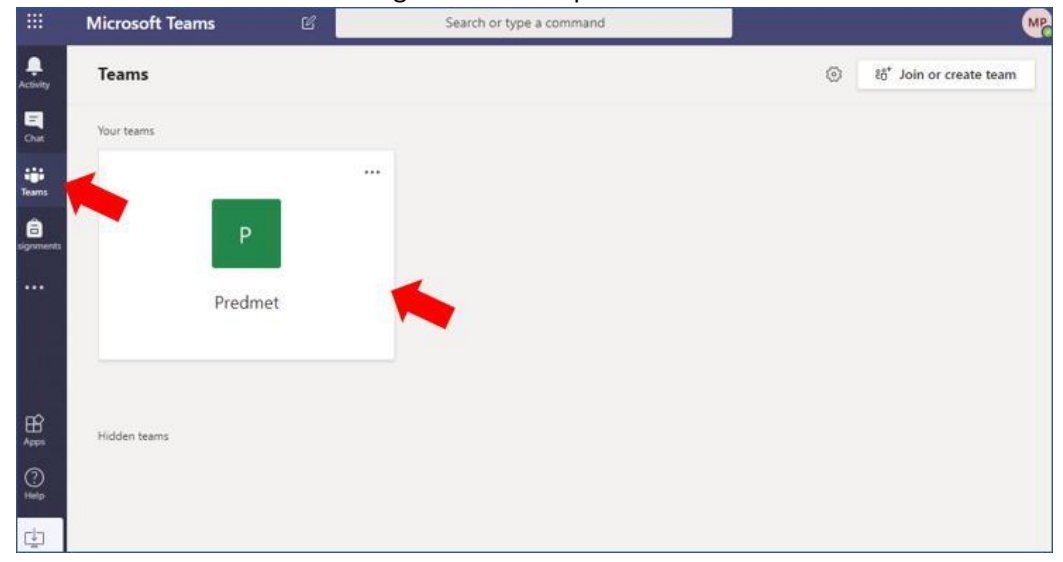

#### <span id="page-5-0"></span>Pristupanje predavanju

#### Predavanju pristupate: **Teams** > **Predmet** > **Kanal** > **Join.**

Video sastanak u realnom vremenu može biti zakazan u kalendaru (biti će vidljiv unaprijed) ili dogovoren nekim drugim kanalom. U predviđeno vrijeme vidjet ćete da je sastanak započeo, a Vi mu se možete pridružiti.

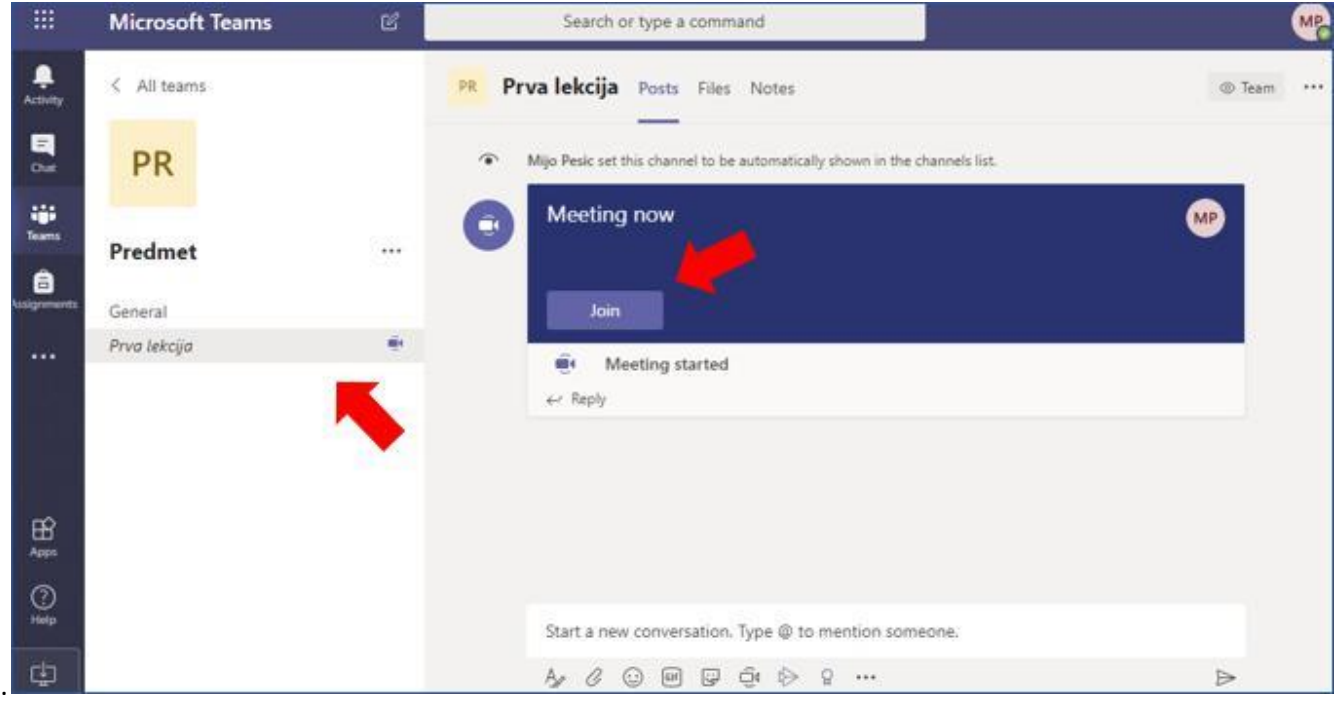

Datotekama koje je nastavnik postavio pristupate: **Teams** > **Predmet** > **Kanal** > **Files.**

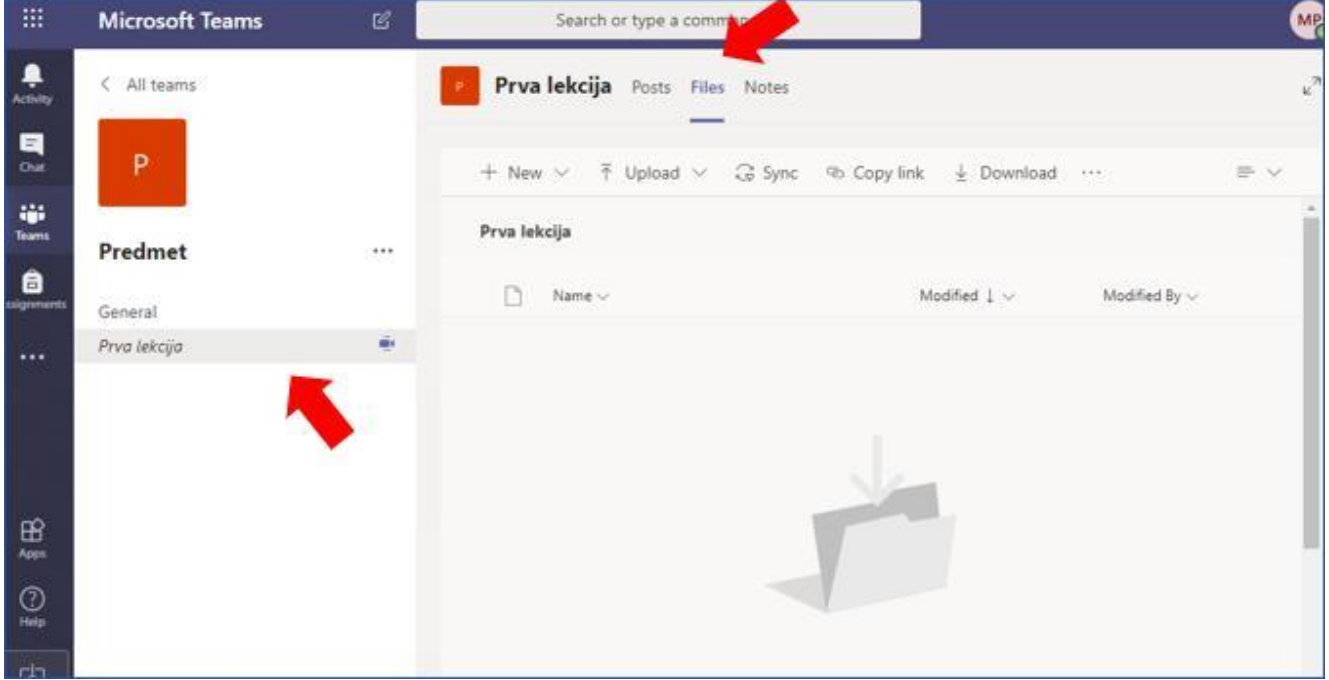

Za komunikaciju preporuka je odmah na početku otvoriti prozor chata za slanje tekstualnih poruka u grupu.

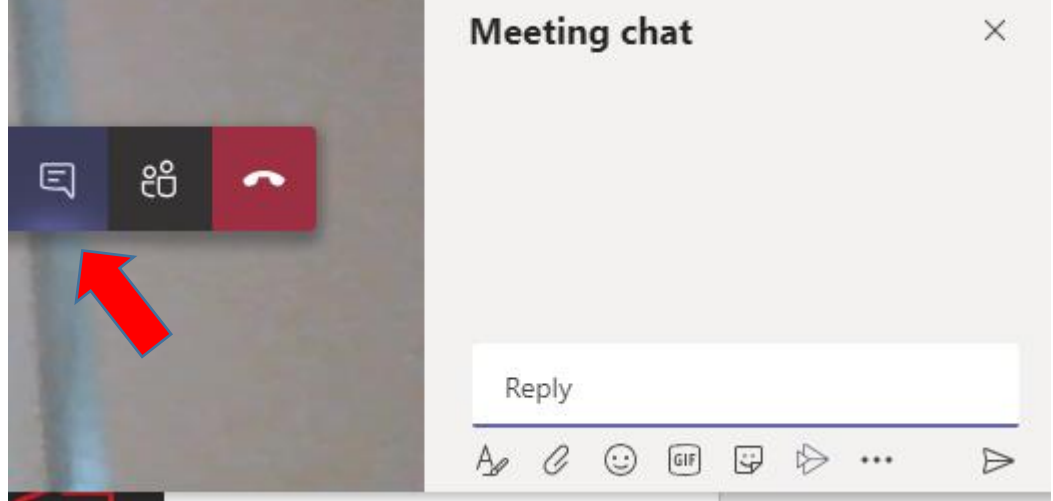

Preporuke za nastavu:

- provjeriti da je uključen zvučnik i kamera. Mikrofon na početku treba biti isključen,
- "pin-ati" profesora na uređaju kako bi se slika profesora, odnosno njegove prezentacije prikazala u što širem formatu (klikom na tri točkice pored imena profesora na ekranu pojavljuje se mogućnost za Pin/Unpin),

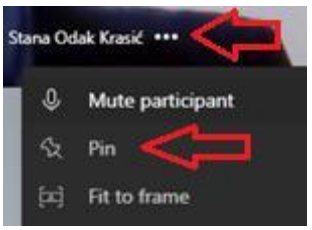

- kod komunikacije s predavačem prvo poslati poruku u chat
- izbjegavati uključivanje mikrofona dok predavač ne zatraži zbog mogućih neželjenih zvukova iz okoline.

#### Poteškoće

#### Problemi sa zvukom/slikom

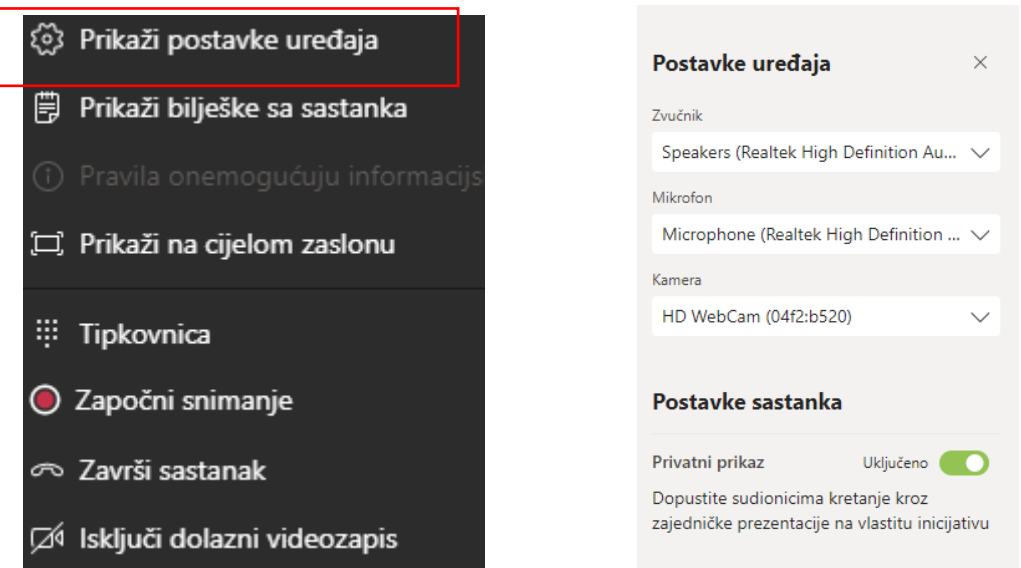

U slučaju poteškoća koje ne možete otkloniti slobodno nas kontaktirajte na **[sistemac@vhzk.hr.](mailto:sistemac@vhzk.hr)** Nastojat ćemo odgovoriti u najkraćem roku.

Čuvajte svoje korisničke podatke. Molimo Vas da odgovorno koristite online alate.